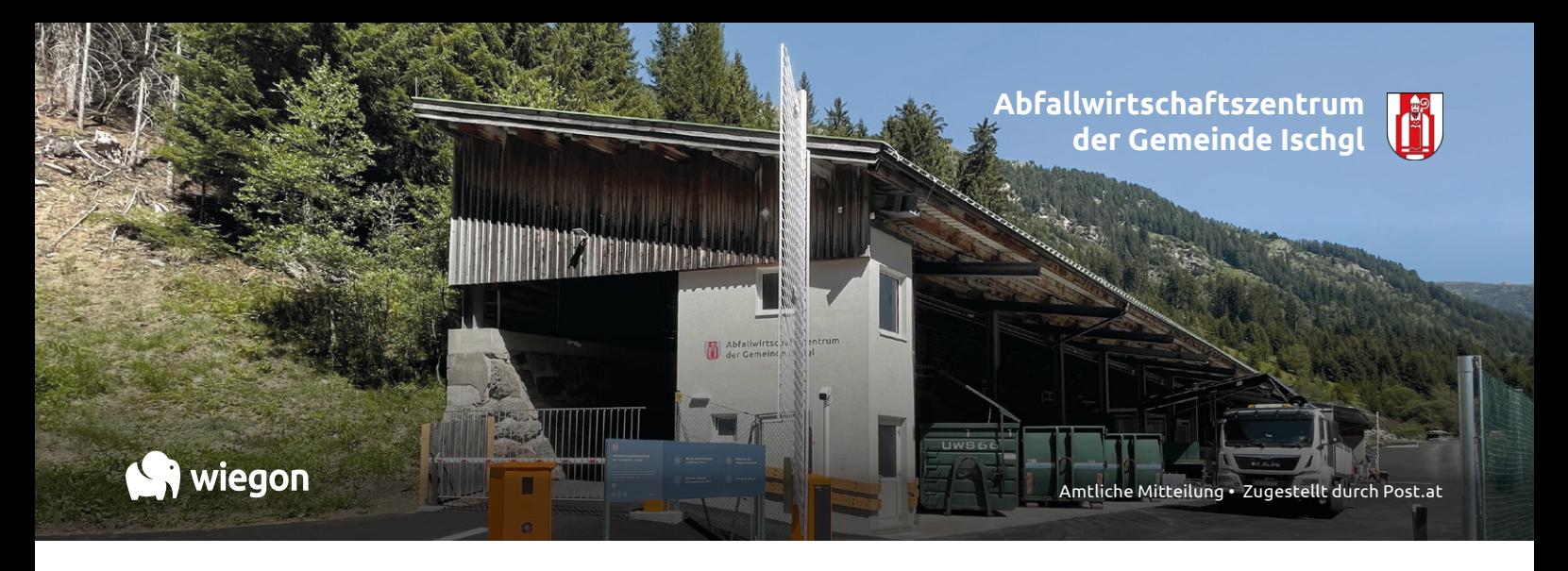

# **Liebe GemeindebürgerInnen von Ischgl und Mathon.**

Aus dem Recyclinghof wurde ein modernes Abfallwirtschaftszentrum. Die Anlage wurde von 1.400m² auf 2.600m² erweitert und modernisiert. Neben der Möglichkeit der getrennten Abgabe von Altholz (kostenpflichtig) wurde auch die Lagerfläche von Baum-, Strauch-, und Grünschnitt befestigt und teilweise überdacht. Die Waagen wurden mit modernen Terminals und neuer Sicherheitseinrichtungen ausgestattet. Schließlich wurde auch ein den aktuellen Vorschriften entsprechender Problemstofflagerraum errichtet.

Mit der Installation des Wiegon Steuersystems wurde die Digitalisierung der Abfallwirtschaft in der Gemeinde Ischgl fortgesetzt. Mit dem Zutrittsund Dosiersystem kann die Auslastung des Abfallwirtschaftszentrums geregelt und aktuellen Gegebenheiten angepasst werden. Alle Abläufe können über die Warte im Abfallwirtschaftszentrum gesteuert werden. Moderne Kameras erleichtern die Beobachtung aller Abfallabgaben über den Mitarbeiter in der Warte des Abfallwirtschaftszentrums. Ein Infoterminal und mehrere Sprechstellen ermöglichen die Kontaktaufnahme mit dem Mitarbeiter. Die Wiegon Bürger App ermöglicht es sämtliche Abläufe, für welche die Karte benötigt wurde, über das Handy auszuführen. Von der Öffnung des Einfahrtsschrankens über die Anmeldung an den Wiegeterminals bis zur Ausfahrt kann alles mit dem Handy und der Wiegon Bürger App gesteuert werden. Zusätzlich können alle Buchungen, welche im Abfallwirtschaftszentrum getätigt wurden, jederzeit aufgerufen werden. Auf der Rückseite findet ihr die Installationsanleitung für die Wiegon Bürger App. Die Beschriftung der Abfallbehälter wurde neu designt. Wenn der QR-Code an der Abfall-

behälterbeschriftung mit dem Handy gelesen wird, bekommt ihr Informationen zur Abfalltrennung. Ziel dieser Digitalisierungsmaßnahmen ist der Betrieb des Recyclinghofes über die Warte im Betriebsgebäude.

**Bis auf weiteres bleibt das Abfallwirtschaftszentrum zu den gewohnten Öffnungszeiten geöffnet. Ab 01.09. ist allerdings zur Einfahrt während dieser Öffnungszeiten eine Anmeldung beim Einfahrtsterminal mit Karte, Wiegon Bürger App oder Kennzeichen erforderlich, weil die Ein- und Ausfahrtsschranken auch während den Öffnungszeiten geschlossen sind. Bitte nehmt bei Eurem nächsten Besuch im Abfallwirtschaftszentrum Eure Recyclinghofkarte mit und nutzt die Möglichkeiten zur Registrierung eurer Karte in der Wiegon Bürger App und zur Freischaltung Eurer KFZ-Kennzeichen über das Informationsterminal im Abfallwirtschaftszentrum. Bei Unklarheiten und offenen Fragen stehen euch die Mitarbeiter im Abfallwirtschaftszentrum gerne zur Verfügung. Außerhalb der Öffnungszeiten ist bis auf Weiteres keine Einfahrt möglich! Das neue Abfallwirtschaftszentrum erfüllt bereits alle Voraussetzungen, um an der geplanten bezirksweiten Digitalisierungsoffensive teilzunehmen, die zu einer wesentlichen Erweiterung der Öffnungszeiten führen soll. Diesbezüglich werden wir euch zeitgerecht informieren.**

Auf der Innenseite dieser Information seht ihr die Position der Sammelbehälter und Terminals. Auf der Rückseite findet ihr eine Installationsanleitung für die Wiegon Bürger App. Ich hoffe, ihr findet euch im neuen Abfallwirtschaftszentrum schnell zurecht, und wünsche euch alles Gute.

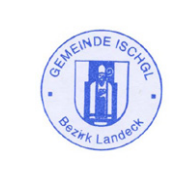

 Der Bürgermeister unWornes

# Hilfe & Funktionen am Informationsterminal

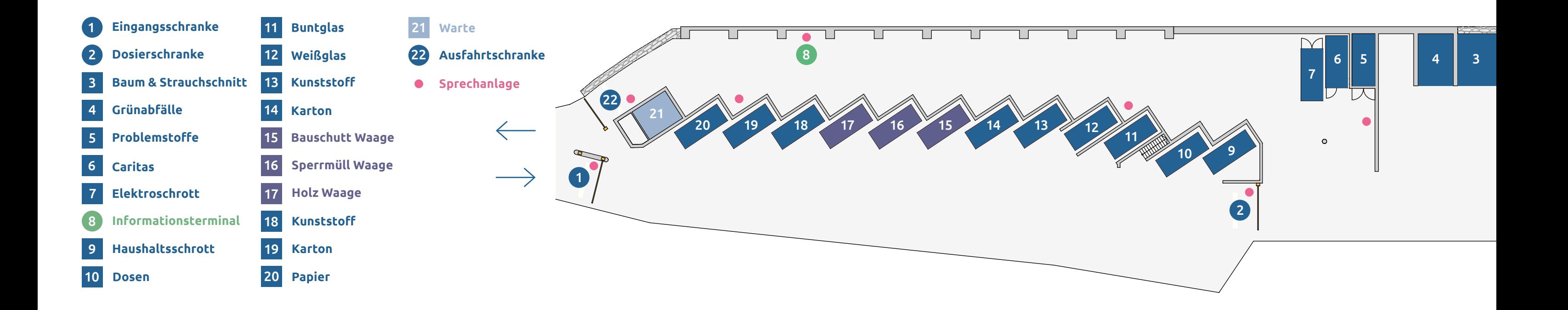

Über das Informationsterminal erhalten Sie nach Anmeldung mit ihrer Recyclinghofkarte eine Übersicht ihrer Buchungen. Einzelne Lieferscheine können Sie über die Warte ausdrucken, als E-Mail oder per SMS weiterleiten. Mit Hilfe des Informationsterminals ist es möglich die Wiegon Bürger App kostenlos auf ihrem Smartphone zu installieren und ihre Recyclinghofkarte(n) in dieser App zu aktivieren. Sie können auch ihr Fahrzeugkennzeichen für eine automatische Einfahrt hinterlegen und Informationen zur Abfalltrennung über das Infoterminal abrufen. Durch Betätigung der Ruftaste kann bei Bedarf die Warte gerufen werden.

Bitte beachten sie, dass das gesamte Abfallwirtschaftszentrum aus Sicherheitsgrün-

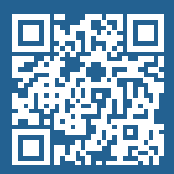

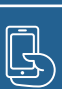

- $\left| \right\rangle$ Die Karte zur Anmeldung zum Kartenleser halten bis der Anmeldeton ertönt (Kartenleser blinkt grün)
- $\rightarrow$ Der Name erscheint im Display und das Rolltor wird automatisch geöffnet
- $\left\vert \right\rangle$ Abfall einwerfen
- $\left\vert \right\rangle$ Die Karte zur Abmeldung erneut zum Kartenleser halten bis der Abmeldeton ertönt (Kartenleser blinkt blau)
- $\left\vert \right\rangle$ Das Rolltor wird geschlossen und der Wiegevorgang ist beendet
- $\sum_{i=1}^{n}$ Wenn ein Lieferschein erforderlich ist, kann dieser über das Infoterminal ausgedruckt werden.

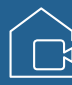

Ab 01. September befindet sich der Einfahrtsschranken in geschlossener Position. Das heißt, Sie benutzen entweder Ihre Rycyclinghof Karte oder die Wiegon Bürger App zur Einfahrt. Zusätzlich können Sie ihr Kennzeichen am Informationsterminal hinterlegen, damit sich der Schranken automatisch öffnet.

## Wenn die maximale Anzahl an Fahrzeugen im Abgabebereich

erreicht ist, schließt der Dosierschranken automatisch. Bitte bleiben sie in diesem Fall an der Haltelinie vor dem Schranken stehen. Wenn ein Fahrzeug aus dem Abfallwirtschaftszentrum rausfährt, öffnet der Schranken automatisch.

Der Ausfahrtsschranken wird sich automatisch bei jeder Fahrzeugannäherung öffnen. Bei Fragen und Unklarheiten bleibt die Schranke geschlossen und eine Sprechverbindung zur Warte wird hergestellt. Bei Bedarf kann die Schranke auch von der Warte aus geöffnet werden.

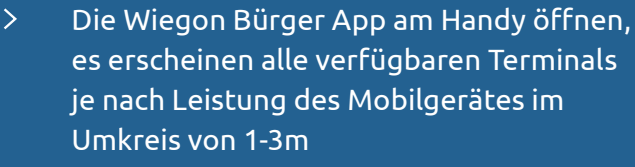

- Die App zeigt an, ob der Terminal gerade genutzt wird oder nicht
- Den Button "verbinden" in der App beim ausgewählten Terminal drücken
- Der Name erscheint am Display und  $\sum$ das Rolltor wird automatisch geöffnet
- $\sum$ Abfall einwerfen
- $\left| \right\rangle$ Die App erneut öffnen und den Button "abmelden" drücken
- Das Rolltor wird geschlossen und der Wiegevorgang ist beendet

Wie wiege ich mit der Recyclinghofkarte?

# Wie wiege ich mit der Wiegon Bürger App?

# Ab 01. September 2022 gehen alle Schranken in Betrieb

### EINFAHRTSSCHRANKE DOSIERSCHRANKE AUSFAHRTSSCHRANKE

# Wiegon Bürger App Installations- & Bedienungsanleitung

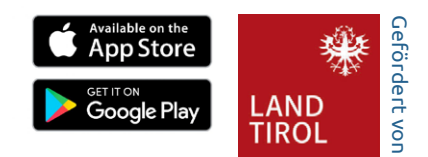

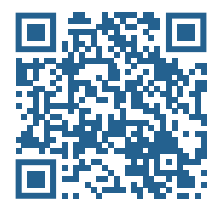

# Ⅰ. App installieren

Verwenden Sie die Kamera Ihres Smartphones oder einen QR-Code Scanner, um den QR-Code links von diesem Text zu scannen. Sie werden automatisch zu Ihrem App-Store weitergeleitet. Installieren Sie die kostenlose Wiegon Bürger App. Bitte aktivieren Sie in den Telefoneinstellungen Bluetooth und GPS. Gewähren Sie der App nach Aufforderung den Zugriff darauf. Für die Aktivierung einer Karte in der App benötigen sie neben ihrer Recyclinghofkarte auch den Info-Terminal im Abfallwirtschaftszentrum (Recyclinghof).

# Ⅱ. Karte in App aktivieren

Gehen Sie im Abfallwirtschaftszentrum (Recyclinghof) zum Info-Terminal, melden sie sich mit Ihrer Recyclinghofkarte am Info-Terminal an, öffnen sie die App und folgen sie den weiteren Anweisungen dieser Anleitung. (Sie können die Aktivierung der Karte in der App auch im Gemeindeamt unmittelbar bei der Ausgabe der Karte durchführen)

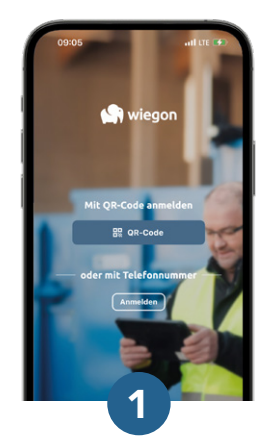

Aktivierung starten aller Rufnummer eingeben Anmeldung bestätigen an Europa an DR-Code scannen an Rufnummer eingeben Klicken Sie auf den Button **QR-Code.**

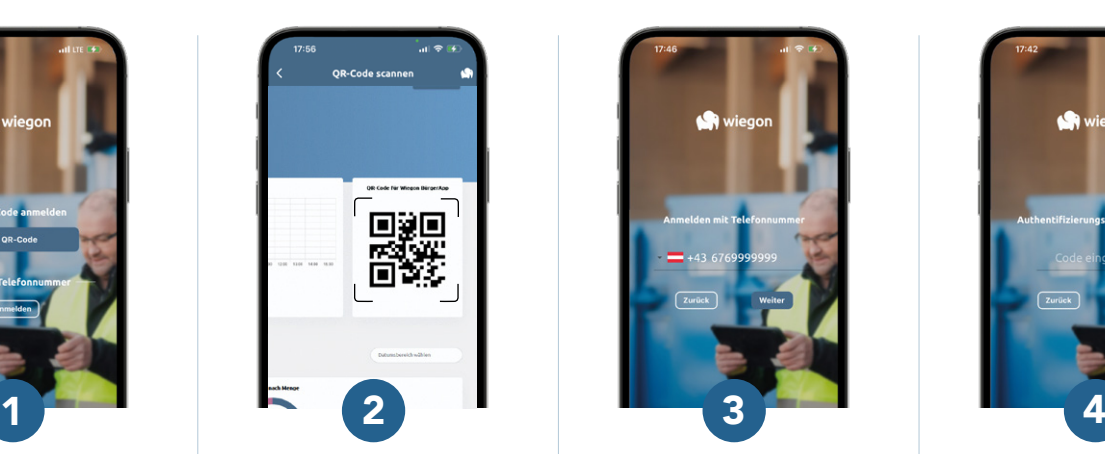

QR-Code scannen Scannen sie den QR-Code, welcher nach der Anmeldung mit ihrer Recyclinghofkarte am Info-Terminal am Display angezeigt wird.

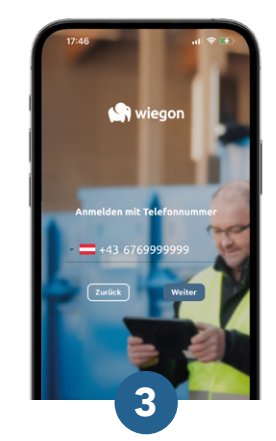

Geben Sie nun Ihre Telefonnummer ein und tippen Sie auf **weiter.**

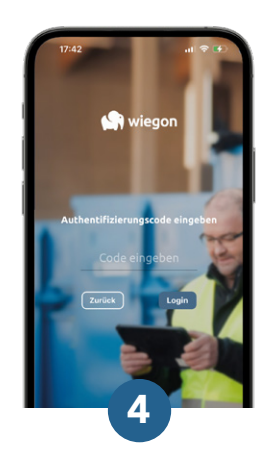

Geben Sie den Bestätigungscode, den Sie per SMS erhalten haben ein & klicken Sie auf **Login.**

## Ⅲ. Verwendung am Abfallwirtschaftszentrum

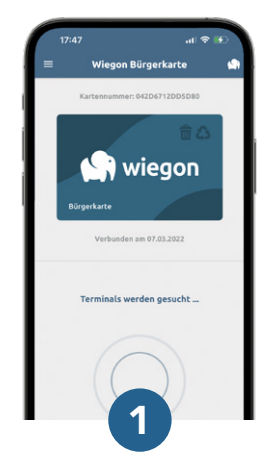

Nach Terminals suchen Terminal verbinden Wiegung abschließen

Öffnen Sie die App im Abfallwirtschaftszentrum. Ihr Smartphone sucht sofort nach Terminals in der Nähe.

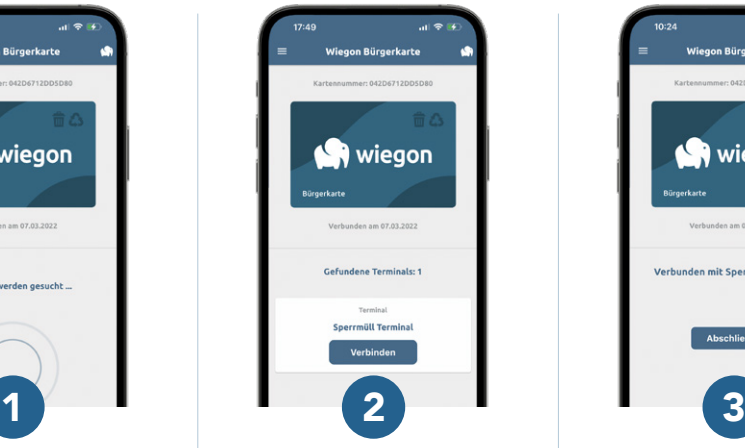

Wählen Sie das gewünschte Terminal und tippen Sie auf **Verbinden.** Sie werden nun automatisch beim Terminal angemeldet

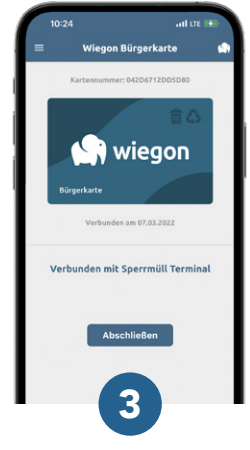

Nach dem Einwerfen des Abfalls in den Container, beenden Sie den Wiegevorgang durch klicken auf den Button **Abschließen.**

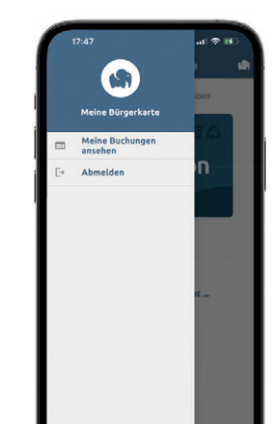

Weitere Funktionen

Tippen Sie auf die drei Linien oben links. Hier können Sie Ihre letzten Buchungen ansehen oder sich von der App abmelden.\*